2013.4

1.別紙を参照に「ドメイン指定受信設定」で[teamail.jp]からのメールを受信できるよう にしてください。

\*[teamail.jp]はメール配信サービスのドメインです。水橋 FC 以外からのメールや広告 付きのメールが送られてくることはありません。

2. MFC@teamail.jp へ空メールを送ってください。件名、本文不要です。 \*QR コードを読んでいただくと、アドレス入力不要で空メールを送信できます。

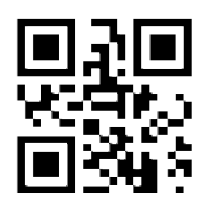

3.すぐに「空メールへの返信です」という返信があります。 そのメールの中にある URL (リンク) をクリックしてください。

\*この返信がなければ、ドメイン指定受信が正しく設定されていない可能性があります。 設定の見直しをお願いします。

4.「登録完了」という画面が表示されれば完了です。

- docomo のドメイン指定受信設定方法 【1】携帯電話の「i-mode ボタン」を押します。 【2】メニューの中から「i-Menu」を選択します。 【3】画面中段の「お客様サポート FREE」を選択します。 【4】メニューの中から「③各種設定(確認・変更・利用)」を選択します。 【5】メニューの中から「■メール設定」を選択します。 【6】メニューの中から「迷惑メール対策設定」の「■詳細設定/解除」を選択し、「i モ ードパスワード」を入力して「決定」を選択します。 【7】メニューの中から「▼受信/拒否設定」の「設定」を選択して「次へ」を選択 します。 【8】「▼ステップ 4」の「受信設定」を選択します。 【9】「▽個別に受信したいドメインまたはアドレス」に「 teamail.jp 」と入力して 「登録」を選択します。 docomo スマートフォンのドメイン指定受信設定方法 【1】sp メードメールアプリ起動します。 【2】「メール設定」を選択します。 【3】「その他」を選択します。
	- 【4】「メール全般の設定」を選択します。 【5】詳細/その他設定(詳細設定/解除)を選択します。 【6】パスワードを入力します。 【7】受信/拒否設定(設定)を選択します。 【8】「次へ」を選択します。 【9】「ステップ4(受信設定)」を選択します。 【10】「▽個別に受信したいドメルまたはアドレス」に「teamail.jp」と入力して 「登録」を選択します。

au のドメイン指定受信設定方法

【1】携帯電話の「メールボタン」を押します。 【2】メニュー最下部の「E メール設定」を選択します。 【3】メニューの中から「メールフィルター」→「次へ」を選択します。または「その他の 設定」→「メールフィルター」を選択します。 【4】 迷惑メールフィルター設定「設定・確認する」ボタンを押します。 【5】暗証番号を入力し「送信」ボタンを押します。 【6】「詳細設定」を選択します。 【7】指定受信設定「設定する」にチェックを入れ「次へ」ボタンを押します。 【8】入力欄に「teamail.jp」と入力して「登録」ボタンを押します。

### au スマートフォンのドメイン指定受信設定方法

【1】画面下の「メール」のアプリを起動します。 【2】「設定」を選択します。 【3】「E メール設定」を選択します。 【4】「その他の設定」を選択します。 【5】「パケット通信料が発生します」のメッセージが表示されたら、「OK」ボタンを押 します。 【6】「迷惑フィルター」を選択します。 【7】「暗証番号」を入力し「送信」ボタンを押します。 【8】「詳細設定」を選択します。 【9】「指定受信リスト設定」で「設定する」にチェックを入れ「次へ」ボタンを押しま す。 【10】入力欄に「 teamail.jp 」と入力して「登録」を選択します。 【11】内容を確認し「登録」ボタンを押します。

# iphone(au)のドメル指定受信設定方法

【1】「メッセージ」をタップします。 【2】宛先に「#5000」、本文に「1234」を入力し「送信」をタップします。

【3】受信した SMS に記載されている「メール設定 URL をタップ後、メール設定画面 にアクセスします。 ※メッセージ (SMS)の受信には時間が掛かる場合があります。 ※メッヤーゾ (SMS) 着信から 60 分以内にアクセスしてください。60 分を越えてのア クセスはエラーとなります。エラーとなった場合には、再度「#5000」宛へメッセージ(SMS) を送信して下さい。 【4】EZweb メール設定画面を下にスクロールし、「E メールアドレス変更・迷惑メールフィルター・ 自動転送」をタップします。 【5】「迷惑メールフィルター」をタップします。 【6】au 電話ご契約時に設定された「暗証番号」を入力し、「送信」をタップし ます。 【7】「指定受信リスト設定」をタップします。 【8】「設定する」にチェックをいれ、「次へ」をタップします。 【9】「teamail.jp」を入力し、「登録」をタップします。 【10】キーワードが「teamail.jp」になっていることを確認して「登録」をタップし ます。 【11】「登録が完了しました」の画面が表示されたら指定受信リスト設定完了です。

# softbank のドメル指定受信設定方法

【1】携帯電話の「Y!ボタン」を押します。 【2】画面最下部「設定・申込」を選択します。 【3】設定・変更「4メール設定」を選択します。 【4】「1.メール設定(アドレス・迷惑メール等)」を選択します。 【5】「迷惑メールブロック設定」を選択します。 【6】「個別設定」にチェックを入れ「次へ」ボタンを押します。 【7】「5.受信許可・拒否設定」を選択します。 【8】「受信許可リスト設定」を選択します。 【9】「設定する」にチェックを入れます。 【10】アドレス入力欄に「teamail.jp」と入力し「後」にチェックを入れます。 【11】画面最下部「設定する」ボタンを押します。

softbank スマートフォンのドメイン指定受信設定方法

▼Eメールの場合 【1】ブラウザを起動します。 【2】「MySoftbank」にアクセスします。 【3】「携帯電話番号」「パスワード」を入力しログインします。 【4】「SMS/MMS」を選択します。 【5】迷惑メールブロックの設定の「変更する」を選択します。 【6】「個別設定はこちら」を選択します。 【7】受信許可・拒否設定「受信許可リスト設定」を選択します。 【8】「設定する」を選択し、「メールアドレスの一部(または全部)」に「teamail.jp」 と入力し、「後方一致」にチェックをいれ、「次へ」をクリックします。 【9】「設定する」をクリックし、設定完了です。

# URLリンク規制解除設定

【1】【1】~【3】まではEメールの場合「ドメイン指定受信設定方法」と同じ です。 【4】「メール設定」の「E メール(i)」を選択します。 【5】「迷惑メールブロック設定」の「次へ」を選択します。 【6】「URL リンク付きメール拒否」の「変更」を選択します。 【7】「利用停止」を選択します。 【8】「OK」を選択して設定完了です。

# iphone(softbank)のドメル指定受信設定方法

▼E メール(i.softbank.jp)の場合 【1】ブラウザ(safari)を起動し、画面下ブックマークアイコンを押します。

【2】「MySoftbank」を選択します。 【3】「ログインはこちら」を選択します。 【4】「携帯電話番号」「パスワード」を入力します。 【5】「メール設定」の「E メール(i)」を選択します。 【6】「迷惑メールブロック設定」の「次へ」ボタンを押します。 【7】「受信許可リスト」の「変更」ボタンを押します。 【8】「追加」をクリックします。 【9】「メールアドレスの一部(または全部)」に「teamail.jp」と入力し、「後方一致」 にチェックをいれ、「次へ」をクリックします。 【10】「登録」をクリックし、設定完了です。

#### ▼SMS/MMS の場合の場合

【1】ブラウザ(safari)を起動し、画面下ブックマークアイコンを押します。 【2】「MySoftbank」を選択します。 【3】「ログインはこちら」を選択します。 【4】「携帯電話番号」「パスワード」を入力します。 【5】メール設定の「SMS/MMS」を選択します。 【6】迷惑メールブロックの設定「変更する」ボタンを押します。 【7】個別設定「個別設定はこちら」を選択します。 【8】受信許可・拒否設定(受信許可リスト設定)を選択。 【9】受信許可リストに「teamail.jp」と入力し、「後方一致」にチェックします。 【10】「設定する」ボタンを押します。

# EMOBILE のドメイン指定受信設定方法

【1】以下の手順でログインしてください。 ▼H12HW、H11HW の場合 端末メニューの「メール」→「設定」→「メール設定ウェブ」→「ログイン画面」

▼HTC Aria (S31HT) の場合 「ブラウザ」→「menu」→「ブックマーク」→「EMOBILE トップページ」→「メール設 定」→「ログイン画面」

# ▼Touch Diamond(S21HT)、Dual Diamond(S22HT)、EMONSTER(S11HT)、 EMONSTER lite (S12HT) の場合

「Internet Explorer」→「メニュー」→「お気に入り」→「EMnet サービス」→「メ ール設定」→「ログイン画面」

▼H11T、H31IA の場合 端末メニューの「メール」→「設定」→「設定 Web」→「ログイン画面」

【2】暗証番号を入力し、「ログイン」を押す。 【3】「[2]メールフィルタ」を選択 【4】「指定受信設定」を選択して「設定」を押す 【5】アドレス入力欄に「 teamail.jp 」と入力し、「決定」を押す

# ウィルコムのドメイン指定受信設定方法

- 【1】 「オンラインサインアップ」でセンターに接続します。
- 【2】 メニューの中から「メールアドレス指定受信拒否/指定受信」を選択し
- ます。
	- 【3】 「1⇒指定受信拒否の登録/追加/削除」を選択します。
	- 【4】 指定受信としてアドレス入力欄に、「 teamail.jp 」と入力します。
	- 【5】 入力内容を確認し、登録完了です。